# Apparaatpack voor Cisco Unified Communications Manager installeren

## Inhoud

Inleiding Voorwaarden Vereisten Gebruikte componenten Installatieprocedure

# Inleiding

Dit document beschrijft hoe u het apparaatpakket in Cisco Unified Communications Manager (CUCM) voor nieuwe apparaten kunt installeren.

# Voorwaarden

### Vereisten

Cisco raadt u aan kennis te hebben over CUCM. U vindt de officiële installatiehandleiding [hier](/content/en/us/td/docs/voice_ip_comm/cucm/compat/Devpacks_admin/CMDP_BK_CD82F19C_00_cisco-unified-communications-manager-device/Cisco_Unified_Communications_Manager_Device_Package_Installation_and_Administration.html).

### Gebruikte componenten

De informatie in dit document is gebaseerd op CUCM versie 10.5.2.

De informatie in dit document is gebaseerd op de apparaten in een specifieke laboratoriumomgeving. Alle apparaten die in dit document worden beschreven, hadden een opgeschoonde (standaard)configuratie. Als uw netwerk live is, moet u de potentiële impact van elke opdracht begrijpen.

### Installatieprocedure

Stap 1. Download het juiste apparaat van Cisco.com. De afbeelding toont een voorbeeld van een apparaatpakket dat is gedownload voor CUCM-softwareversie 10.5(2.1512). Wanneer het bestand is gedownload, plaatst u het op uw pc, zoals in de afbeelding. CUCM moet vanaf deze pc bereikbaar zijn.

Stap 2. Open een FTP-server en sluit een verbinding met CUCM als getoondin afbeelding. In dit voorbeeld is Core FTP de FTP-software die wordt gebruikt, maar soortgelijke software kan worden gebruikt zoals FiLezilla.

Stap 3. Specificeer op de FTP-server de map die de te uploaden software bevat, zoals in de afbeelding.

Stap 4. Start de FTP-service en stel een gebruiker en wachtwoord voor de verbinding in, zoals in de afbeelding.

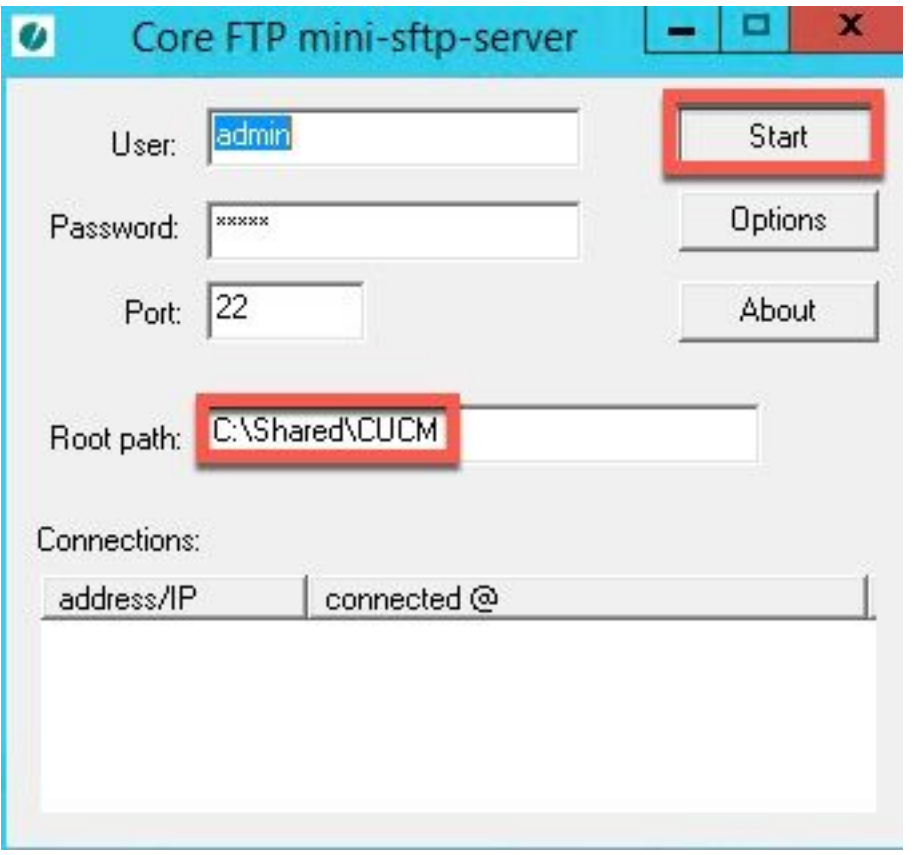

Stap 5. Ga op CUCM web interface naar CUCM > OS beheerpagina.

#### Stap 6. Selecteer Software-upgrades > Upgrade/Installeer.

Stap 7. Configureer de juiste gegevens zoals in de afbeelding. Selecteer Remote File en gebruik de gebruiker en het wachtwoord die in Stap 4 zijn ingesteld.

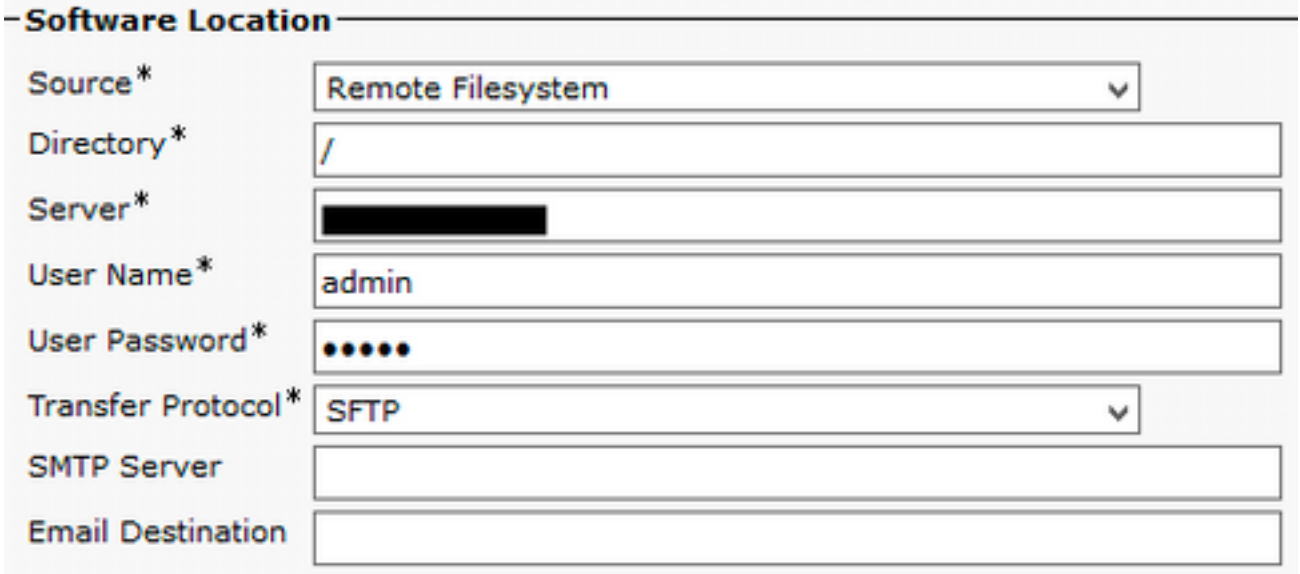

Stap 8. Klik op Volgende.

Stap 9. Selecteer de te installeren software.

Stap 10. Wacht tot de installatie is voltooid.

Stap 11. Voer dezelfde stappen uit op de uitgever en op alle CUCM die TFTP-diensten exploiteert.

Opmerking: Als de nieuwe apparaten op CUCM worden toegevoegd, moet u alle knooppunten van de cluster opnieuw opstarten, anders kunt u fouten met deze knooppunten ervaren.